- 1. [Devenez](#page-1-0) [éditeur](#page-1-0)
- 2. [Effectuez](#page-2-0) [une](#page-2-0) [vérification](#page-2-0) [de](#page-2-0) [votre](#page-2-0) [site](#page-2-0)
- 3. [Ajouter](#page-3-0) [ses](#page-3-0) [informations](#page-3-0) [bancaires](#page-3-0)
- 4. [Bénéficier](#page-4-0) [des](#page-4-0) [paiements](#page-4-0) [internationaux](#page-4-0)
- 5. [Avoir](#page-5-0) [accès](#page-5-0) [aux](#page-5-0) [différents](#page-5-0) [marchés](#page-5-0) [TradeDoubler](#page-5-0)
- 6. [Voir](#page-6-0) [les](#page-6-0) [programmes](#page-6-0) [proposés](#page-6-0) [par](#page-6-0) [TradeDoubler](#page-6-0)
- 7. [S'inscrire](#page-7-0) [à](#page-7-0) [un](#page-7-0) [programme](#page-7-0)
- 8. [Voir](#page-8-0) [et](#page-8-0) [ajouter](#page-8-0) [les](#page-8-0) [éléments](#page-8-0) [graphiques](#page-8-0) [d'un](#page-8-0) [programme](#page-8-0)
- 9. [Voir](#page-9-0) [la](#page-9-0) [liste](#page-9-0) [des](#page-9-0) [programmes](#page-9-0) [où](#page-9-0) [vous](#page-9-0) [êtes](#page-9-0) [inscrits](#page-9-0)

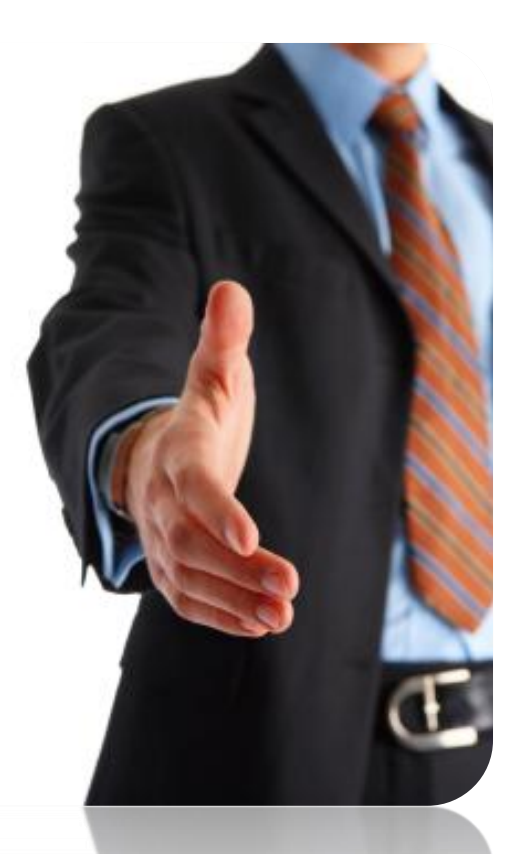

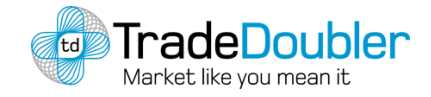

## Devenir Editeur sur TradeDoubler

- Si vous avez un site Internet que vous souhaitez rentabiliser, vous devez vous rendre sur le site de TradeDoubler : **[http://www.tradedoubler.com](http://www.tradedoubler.com/)**. **1**
- 2 || vous suffit pour commencer votre inscription de cliquez sur : **« inscrivez-vous ».**
- <span id="page-1-0"></span>Une fois, le formulaire complété, vous recevrez un mail de confirmation d'inscription. Il vous suffit donc de cliquer sur ce lien pour valider votre inscription. **3**

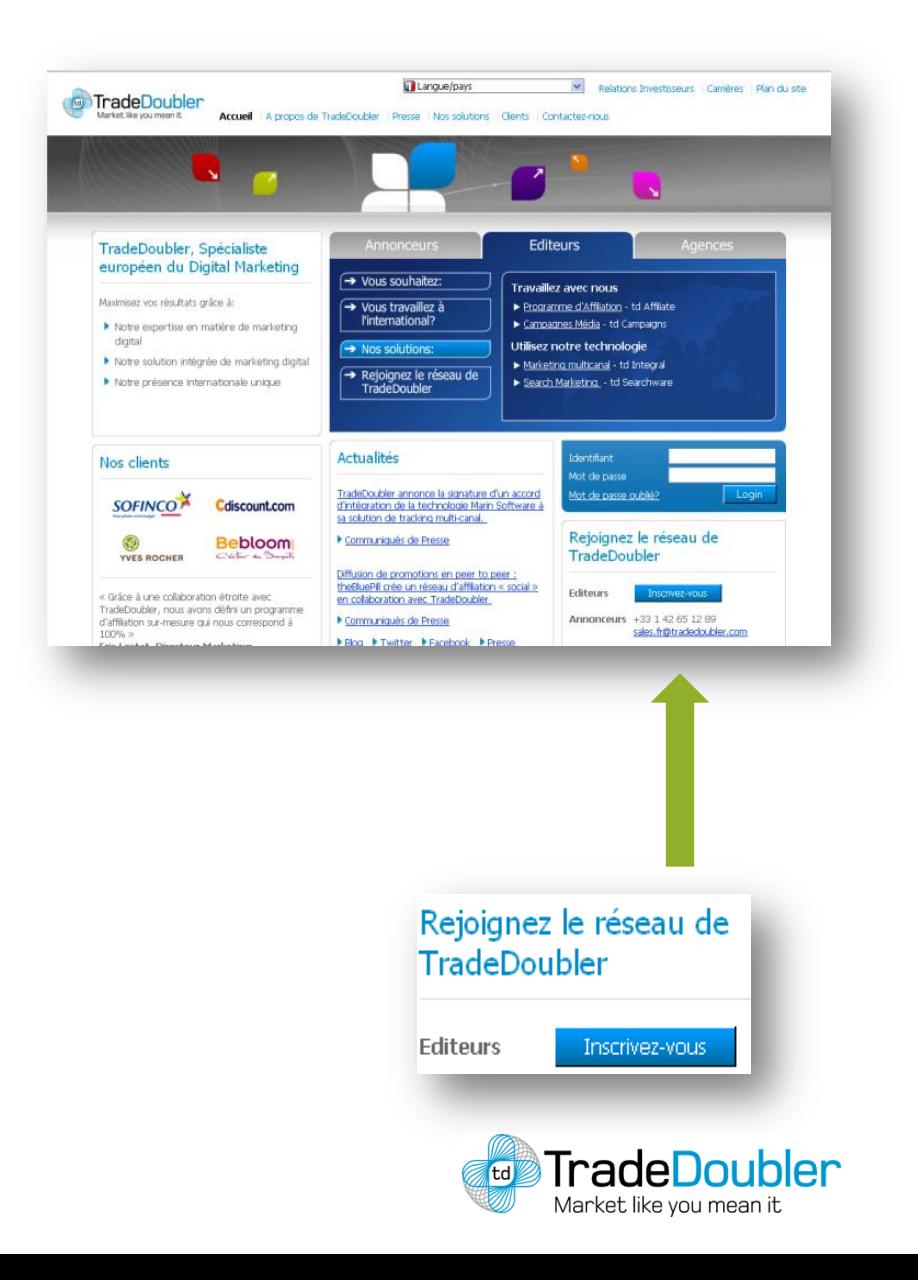

#### Effectuer une vérification de son site

Pour des raisons de sécurité contre la fraude, lorsque un site est ajouté sur l'interface Publisher, il est demandé d'effectuer une vérification de son site.

Pour cela, il suffit d'aller sur votre interface affilié Publisher dans la partie :

#### **VOS INFOS > Votre site**

**1**

- Cliquez sur le site concerné puis sur : **Verify**.
- <span id="page-2-0"></span>Il suffira ensuite de suivre ce qui est demandé ou de cliquer sur le lien de démonstration vidéo : **[http://hst.tradedoubler.com/file/20649/tdpull/tdDomai](http://hst.tradedoubler.com/file/20649/tdpull/tdDomainVerification.htm) [nVerification.htm](http://hst.tradedoubler.com/file/20649/tdpull/tdDomainVerification.htm) 2**

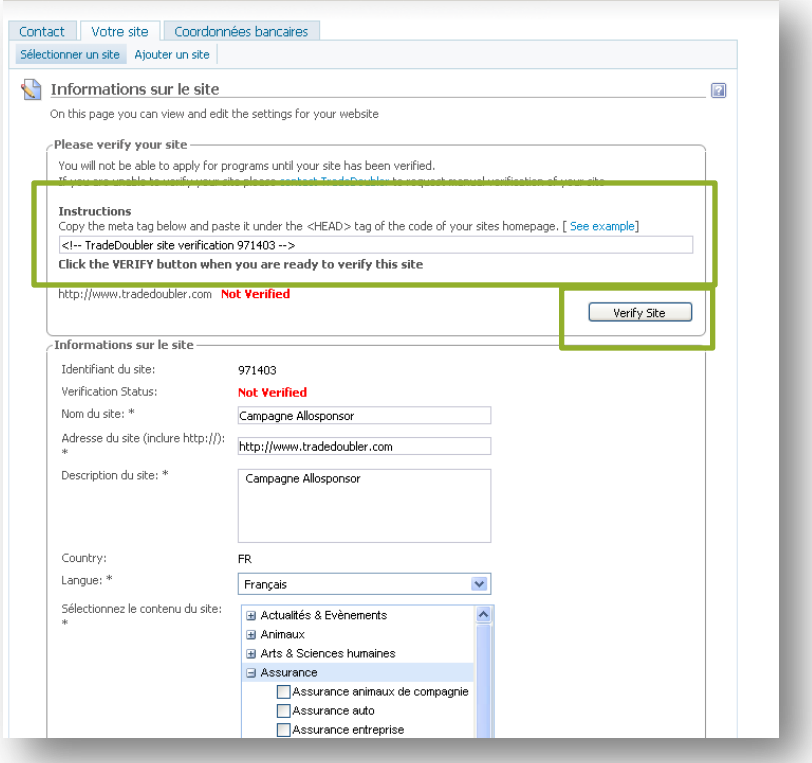

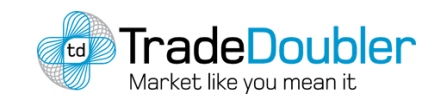

## Ajouter ses informations bancaires

- Pour ajouter vos informations bancaires, rendez-vous dans la partie **VOS INFOS > Coordonnées bancaires. 1**
- Vous devez compléter **tous les champs** et **respecter les caractères** demandés. **2**

*(i.E : 23 caractères sans espace, ni tiret pour le numéro de compte).*

Votre mot de passe vous sera demandé afin de validation vos informations bancaires. **3**

<span id="page-3-0"></span>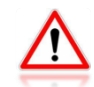

**Si vous êtes une entreprise**, vous devez inscrire en plus **votre numéro de TVA et compléter les champs supplémentaires** (Siret, APE, Statut légal, etc.).

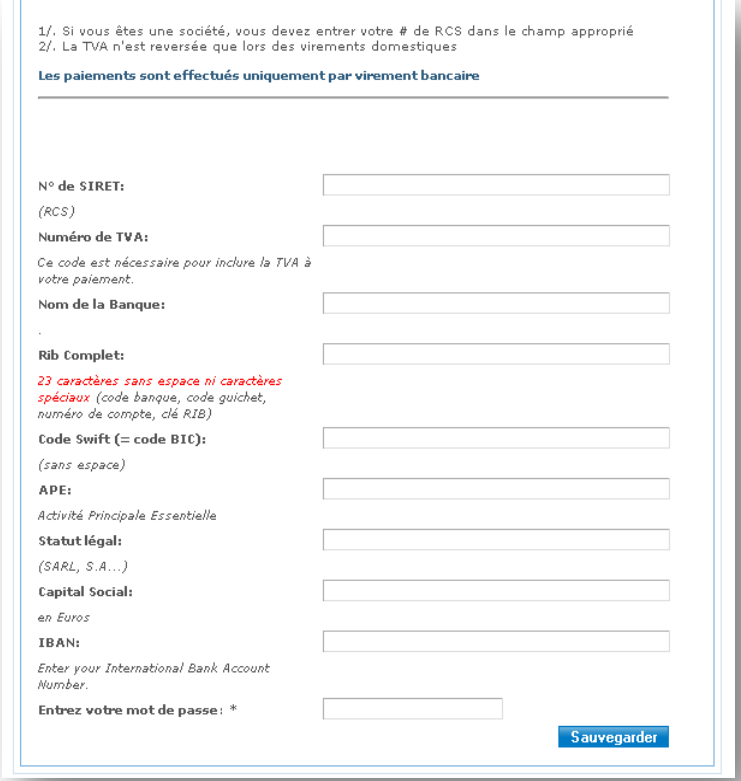

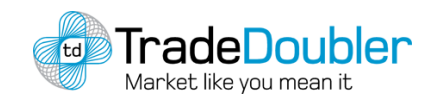

### Bénéficier des paiements « internationaux »

#### **Si votre compte bancaire n'est pas situé en France** :

- Envoyez un mail à [support.fr@tradedoubler.com](mailto:support.fr@tradedoubler.com) pour avoir accès au formulaire des paiements internationaux. **1**
- Des informations supplémentaires s'ajouteront alors sur votre formulaire. Il vous faudra notamment renseigner votre code **SWIFT** et votre **IBAN**. **2**

**Si votre banque n'est pas en Europe** : il vous faudra tout de même **compléter la partie « IBAN »,** en remettant par défaut, votre numéro de compte.

<span id="page-4-0"></span>**Aucun champ ne doit rester vide**.

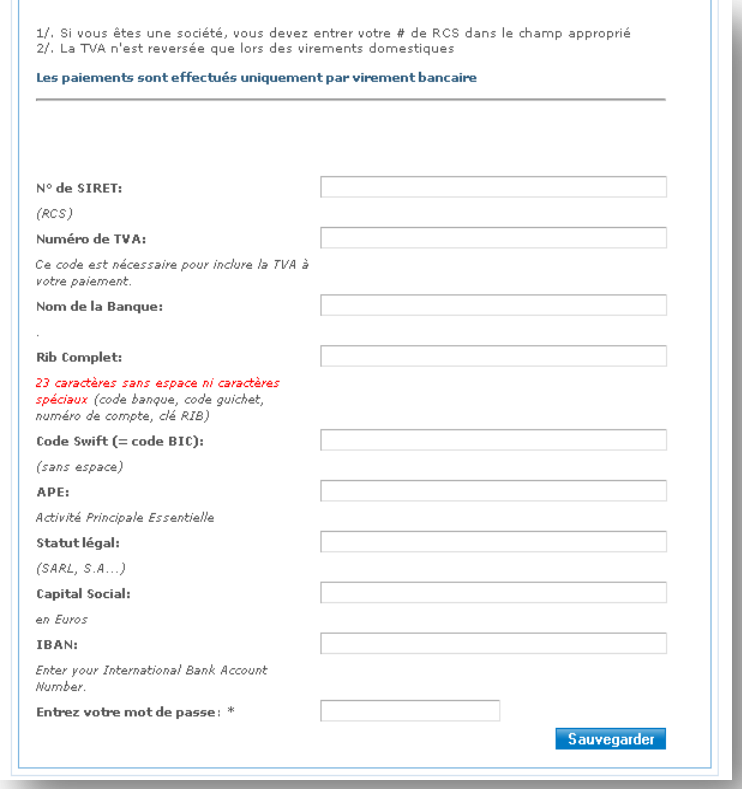

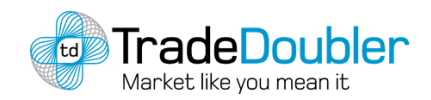

### Affilié international : avoir accès aux différents marchés TradeDoubler

Pour relayer les programmes des autres pays TradeDoubler :

- Sélectionnez les pays dont vous souhaitez diffuser les programmes en allant dans : **VOS INFOS > Votre site > mon pays. 1**
- <span id="page-5-0"></span>Il vous faudra ensuite **ajouter un site pour chaque pays** (même s'il s'agit du même site) et **l'enregistrer avec les paramètres Pays = pays TradeDoubler concerné** (la langue n'a pas d'importance). **2**

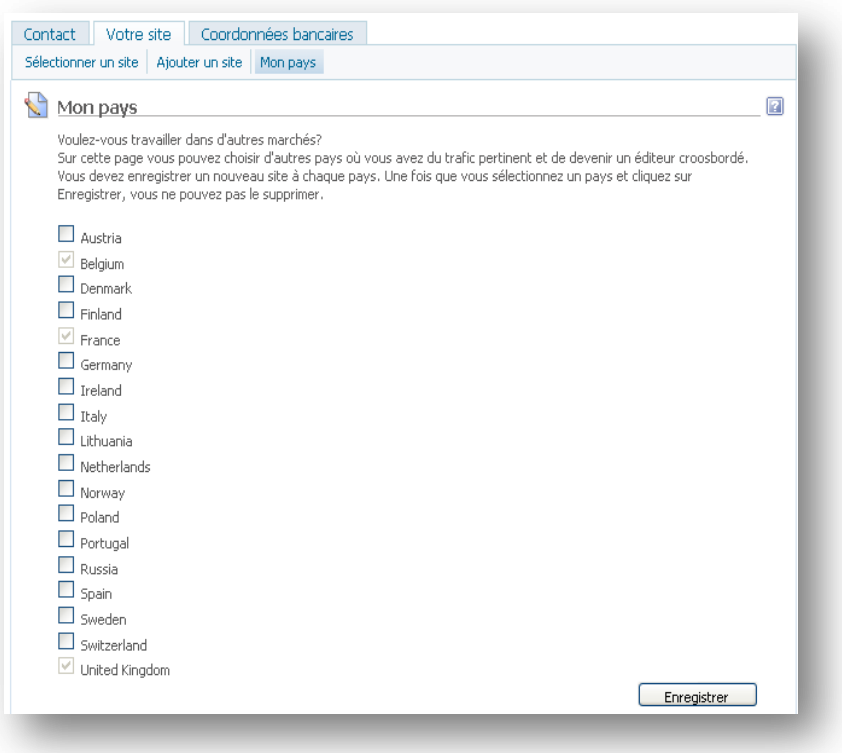

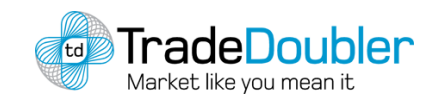

## Voir les programmes proposés par TradeDoubler

Pour voir la liste de **tous les programmes TradeDoubler**, il y' a 2 possibilités :

Allez dans **RECHERCHE**, puis cliquez ensuite directement sur **Run Report** dans le tableau de recherche. **1**

#### **Ou**

Sur la page d'accueil, sous le tableau central de recherche, cliquez sur le lien en caractère gras : « **voir tous les programmes** ». Voir ci-contre. **2**

<span id="page-6-0"></span>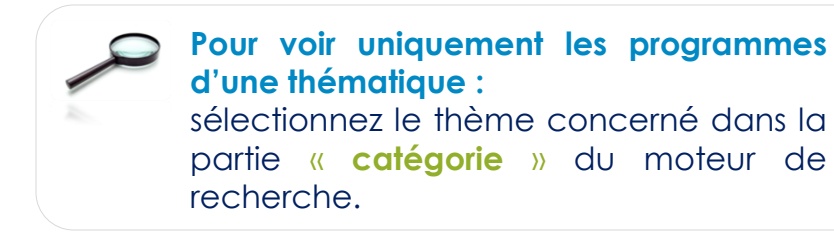

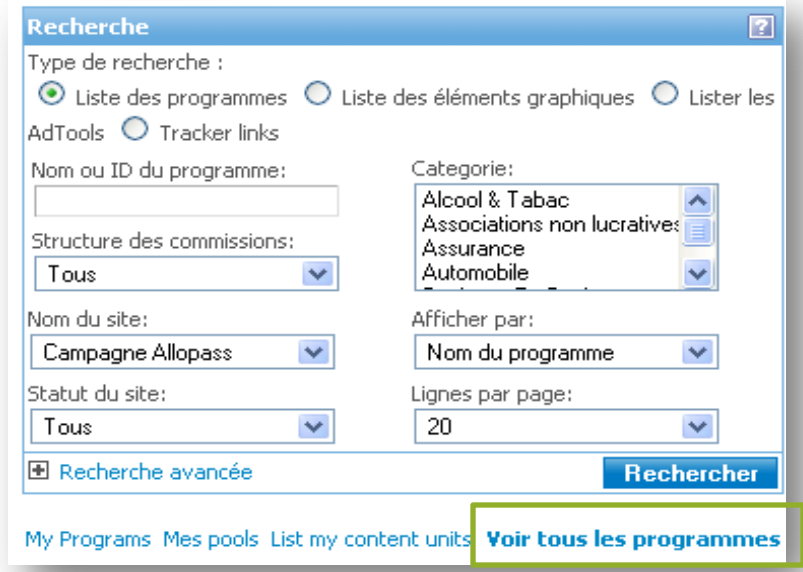

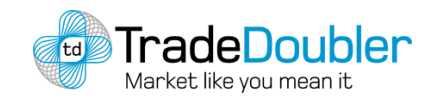

## S'inscrire à un programme

- Dans la partie **« Recherche »** , choisissez un programme puis cliquez sur **« Candidature ». 1**
- Vous serez alors redirigé sur la page d'adhésion du programme (ci-contre) : **2**

 Cliquez ensuite sur **« adhérer à ce programme » et prendre connaissance des conditions** en cochant la case : «J'ai lu le(s) contrat(s) et j'en accepte les termes.»

<span id="page-7-0"></span>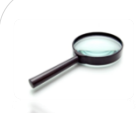

**Si vous êtes un affilié international :** il faut d'abord **choisir le pays concerné** dans le menu déroulant en haut à gauche de votre interface, puis choisir ensuite le nom de votre site.

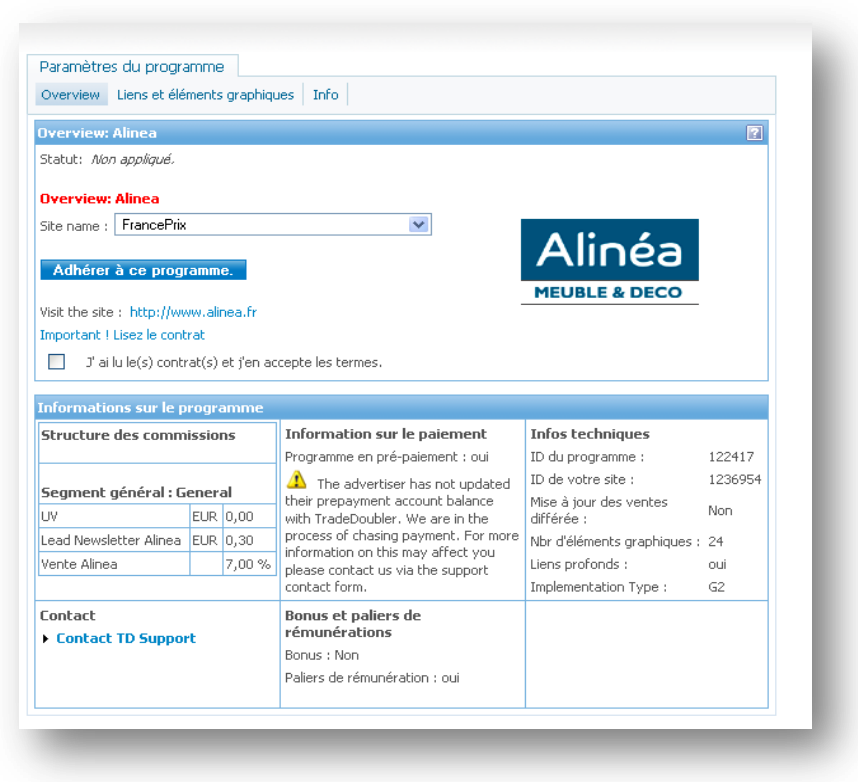

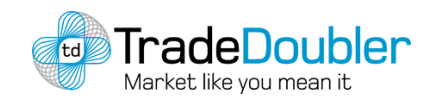

## Voir et ajouter les éléments graphiques d'un programme

- Pour voir les éléments graphiques d'un programme, allez dans la partie **« Liens et éléments graphiques »** de ce programme. **1**
- Pour insérer les éléments graphiques, cliquez **sur « Show code »** à gauche de chaque éléments. **2**
- Une pop up s'ouvre et il suffit de **faire un copiez/collez du code** sur votre site pour que l'élément graphique se mette en place et que le tracking fonctionne. **3**

<span id="page-8-0"></span>Il faut noter que vous ne pourrez **pas voir** l'inscription « show code » tant que vous n'aurez pas été accepté au programme.

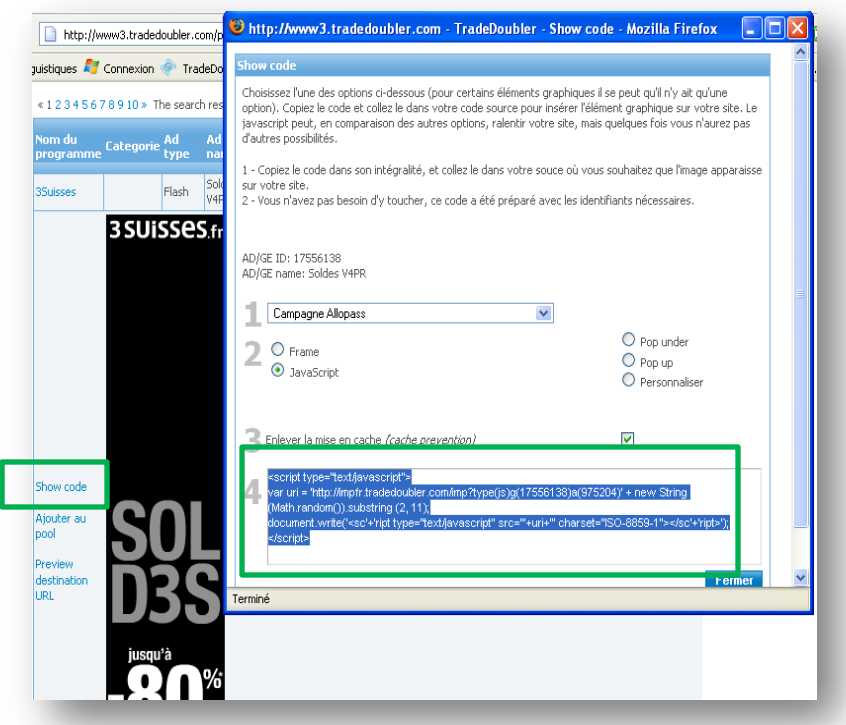

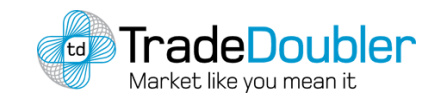

### Voir la liste des programmes où vous êtes inscrits

- Pour voir la liste de vos programmes, allez dans la partie **RAPPORTS STATISTIQUES > My programs**. **1**
- Pour **voir l'ensemble de vos programmes** (accepté, refusés ou « en considération », sélectionnez le nom du site concerné dans **« site »,** puis, cliquez sur **Run report**. **2**
- <span id="page-9-0"></span>Pour voir uniquement la liste des programmes où vous êtes «accepté », « en considération » ou «refusé », sélectionnez la catégorie souhaitée dans **«Publisher status ». 3**

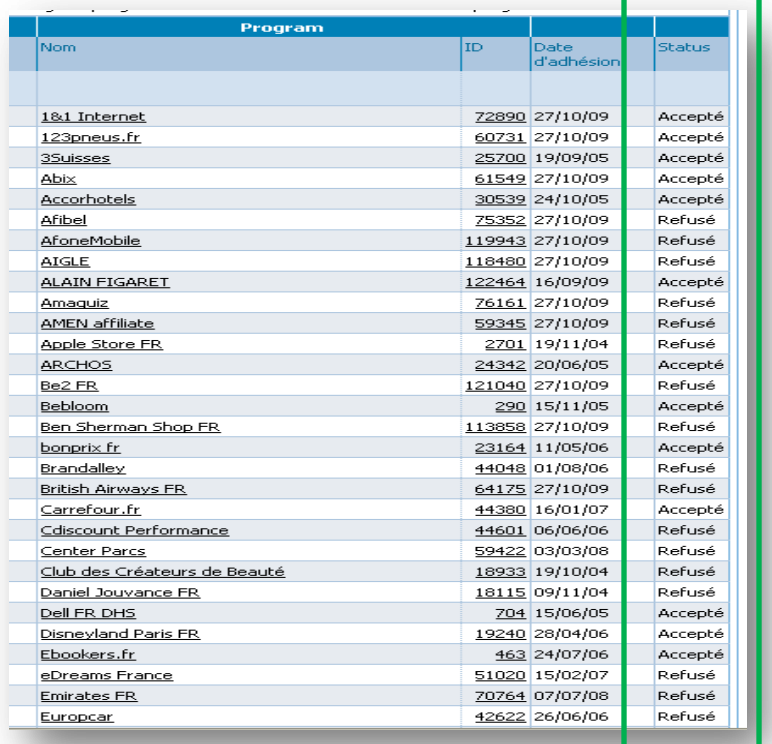

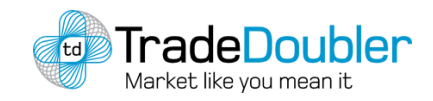

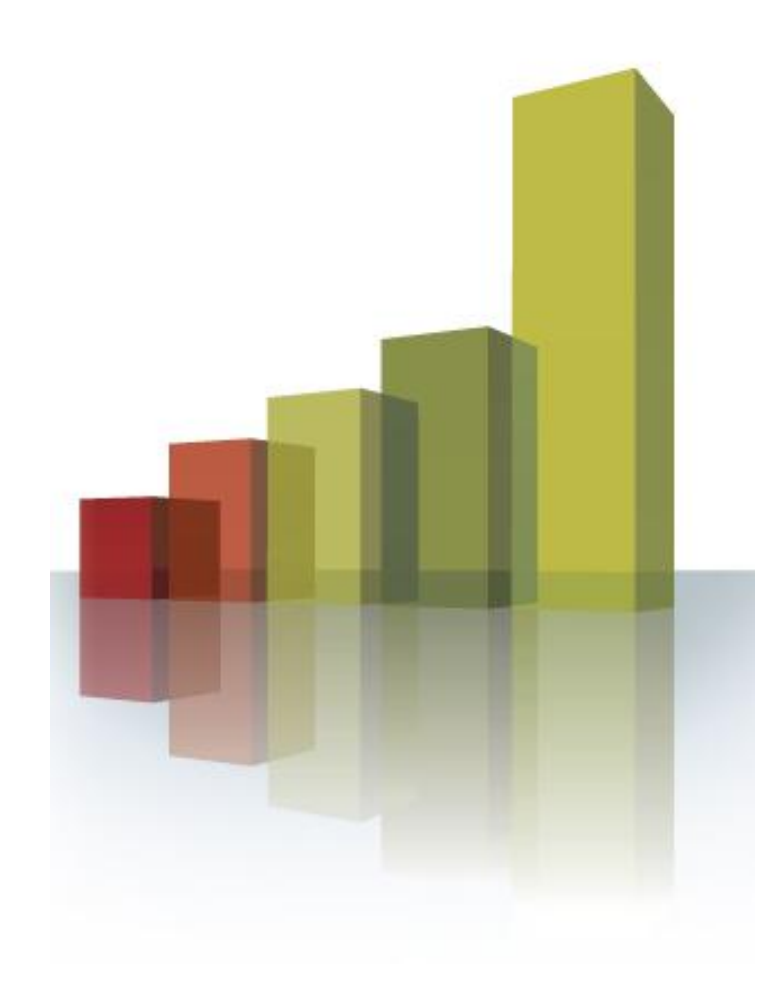

- 1. [Consulter](#page-11-0) [ses](#page-11-0) [statistiques](#page-11-0) [mensuelles](#page-11-0) [sur](#page-11-0) [tous](#page-11-0) [les](#page-11-0) [programmes](#page-11-0)
- 2. [Consulter](#page-12-0) [ses](#page-12-0) [statistiques](#page-12-0) [quotidiennes](#page-12-0)
- 3. [Consulter](#page-13-0) [ses](#page-13-0) [statistiques](#page-13-0) [par](#page-13-0) [éléments](#page-13-0) [graphiques](#page-13-0)
- 4. [Consulter](#page-14-0) [ses](#page-14-0) [statistiques](#page-14-0) [des](#page-14-0) [ventes/leads](#page-14-0) [validées](#page-14-0) [ou](#page-14-0) [annulées](#page-14-0)
- 5. [Consulter](#page-15-0) [les](#page-15-0) [erreurs](#page-15-0) [de](#page-15-0) [trafic](#page-15-0)
- 6. [Voir](#page-16-0) [la](#page-16-0) [provenance](#page-16-0) [de](#page-16-0) [vos](#page-16-0) [commissions](#page-16-0)
- 7. [Les](#page-15-0) [autres](#page-15-0) [rapports](#page-15-0) [:](#page-15-0) [Tops](#page-15-0) [produits](#page-15-0) [/](#page-15-0) [rapports](#page-15-0) [pour](#page-15-0) [100](#page-15-0) [clics](#page-15-0)
- 8. [Consulter](#page-18-0) [et](#page-18-0) [comprendre](#page-18-0) [sa](#page-18-0) [Balance](#page-18-0) [des](#page-18-0) [Comptes](#page-18-0)

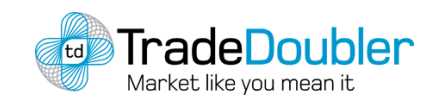

## Consulter ses statistiques mensuelles sur tous les programmes

Ce rapport représente **l'évolution de votre activité chez TradeDoubler depuis vos débuts mois par mois**.

Rendez-vous dans : **RAPPORTS STATISTIQUES > Statistiques mensuelles.**

- Ce rapport montre les performances de tous les programmes pour la période spécifiée. **1**
- Indique la période choisie. **2**
- Tous les programmes pour lesquels vous avez généré du trafic(en cliquant sur le nom du programme, vous aurez accès à des statistiques plus détaillées). **3**
- Les statistiques sont affichées par impression, VU, taux de clic (CTR), lead et taux lead (LR), vente et taux de conversion (CR), ainsi que les commissions totales par programmes **4**
- <span id="page-11-0"></span>Commission totale pour tous les programmes, pour la période spécifiée. **5**

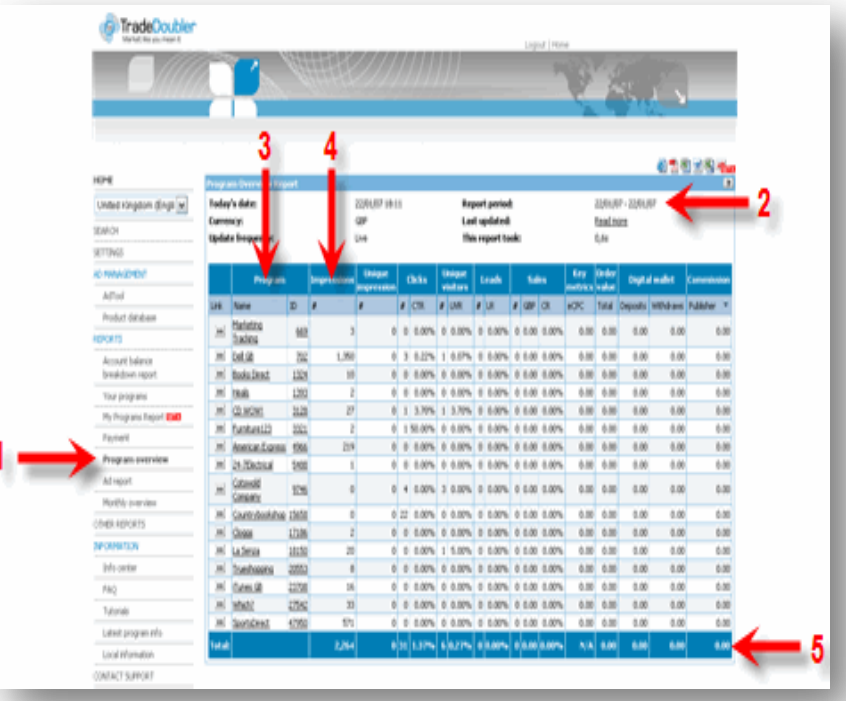

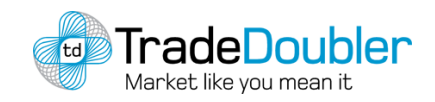

### Consulter ses statistiques quotidiennes sur chacun des programmes

Ce rapport représente l'évolution de votre activité chez TradeDoubler **depuis vos débuts jour par jour.**

- Pour consulter les statistiques mensuelles sur l'ensemble des programmes, allez dans **RAPPORTS STATISTIQUES > Statistiques mensuelles**. **1**
- Puis, cliquez sur la flèche à côté du mois souhaité dans la colonne "**Lien**." **2**
- <span id="page-12-0"></span>Cliquez ensuite sur "**Further drilldown by day 'Day by day**" (Voir encadré ci-contre). **3**

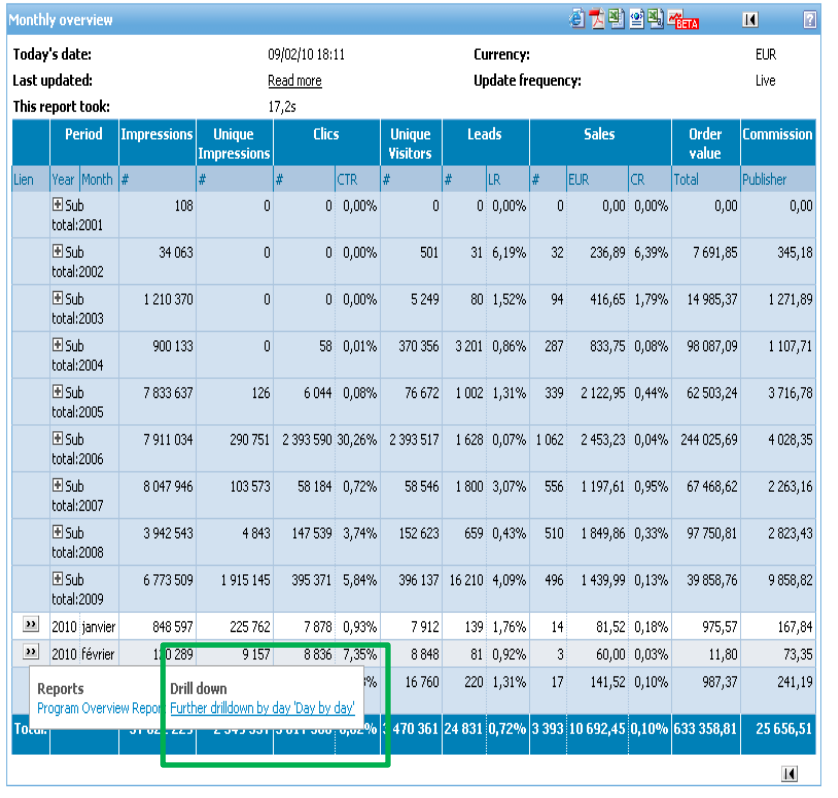

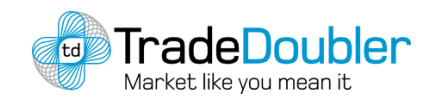

### Consulter ses statistiques par éléments graphiques

La partie **RAPPORTS STATISTIQUES > Statistiques par bannières**, vous permet de voir les différents éléments graphiques des programmes qui performent le plus.

#### Pour voir vos statistiques :

sélectionnez le nom du site dans **« Site »**, le programme dans **« program »** et la date de début et de fin.

**Note :**

<span id="page-13-0"></span>Vous avez également la possibilité de choisir le **type de programme**, **la période**, le **type d'élément graphique** et le **type d'annonce**.

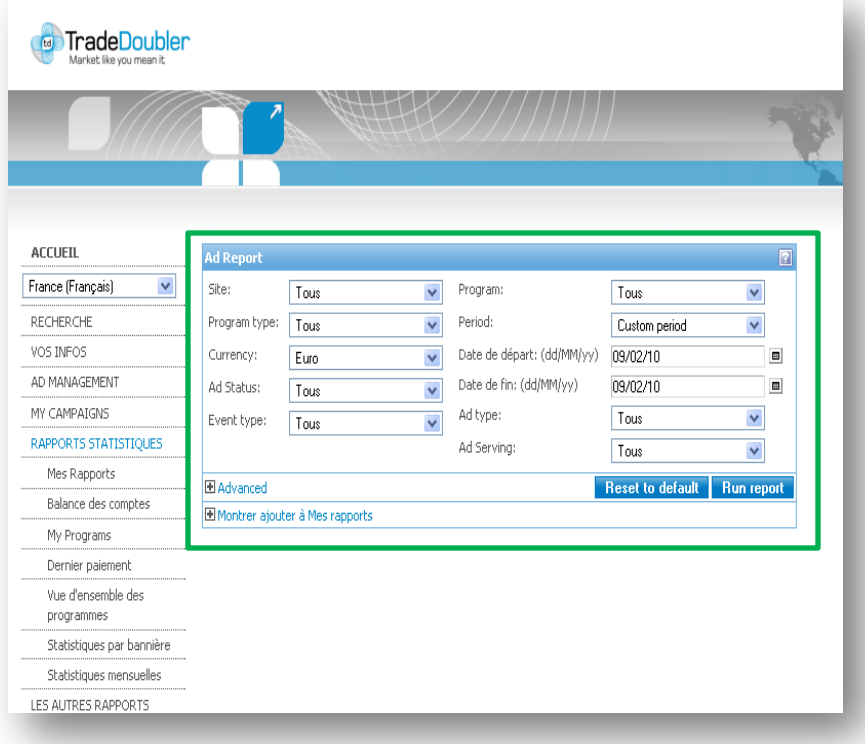

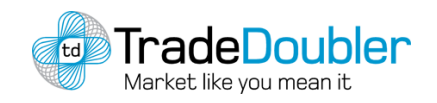

TradeDoubler

## Consulter ses statistiques des ventes/leads validées ou annulées

La partie **LES AUTRES RAPPORTS > Analyse des événements**, vous permet de connaitre le statut de chaque commission : « en attentes », « validées » ou « annulées ».

#### Pour voir vos statistiques :

sélectionnez le nom du site dans **« Site »**, le programme dans **« program »,** le statut de chaque commission dans **« Sort by »** et la date de début et de fin.

**Note :**

<span id="page-14-0"></span>Vous avez également la possibilité de choisir le **type de programme**, **la période** et le **type de rémunération (ventes/lerads)**.

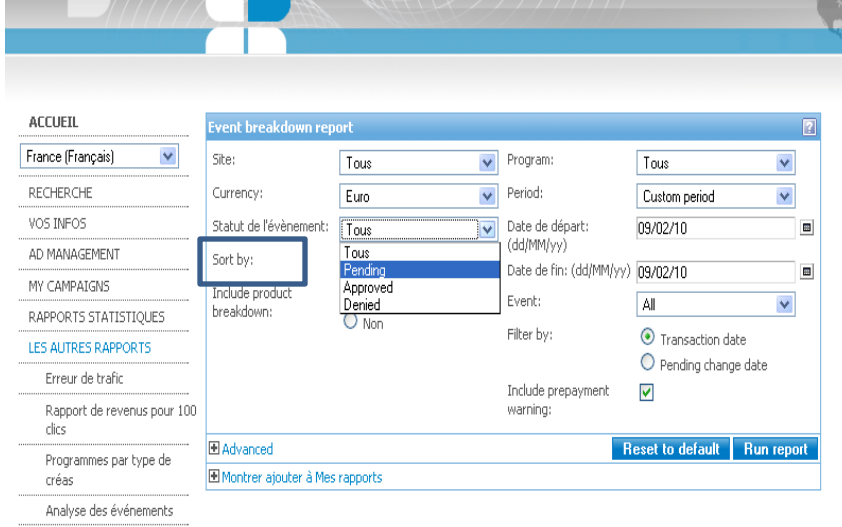

EPI

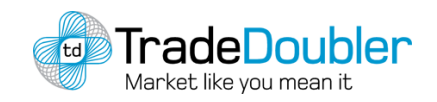

#### Consulter les erreurs de trafic

La partie **LES AUTRES RAPPORTS > Erreur de trafic**, vous donne des indications sur les clics, les leads ou les ventes que vous avez générés et qui ne seront pas rémunérés.

#### Pour voir vos statistiques :

sélectionnez le nom du site dans **« Affilié »** et la période choisie dans **« Période »**.

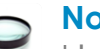

**Note :**

<span id="page-15-0"></span>L'onglet **Période** vous permet de sélectionner uniquement « aujourd'hui » ou les « sept derniers jours ».

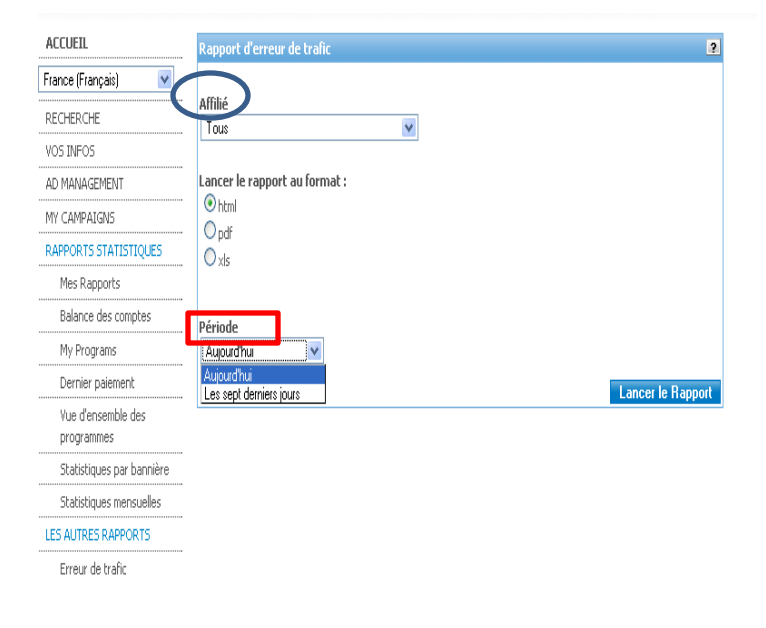

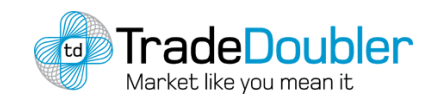

## Voir la provenance de vos commissions / Identifier vos sources de trafic (rapport epi)

Pour les affiliés ayant **demandé cette fonctionnalité**, ce rapport permet de voir : La **provenance de vos commissions** en fonction de la variable que vous avez défini.

Pour **activer cette fonctionnalité :** vous devez tout d'abord envoyer un email à [support.fr@tradedoubler.com](mailto:support.fr@tradedoubler.com) **1**

**Pour consulter vos statistiques : 2** Vous pouvez y accéder en allant dans la partie **LES AUTRES RAPPORTS > EPI.**

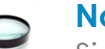

**Note :**

Si vous êtes **Keyworders, Cashbackers**, ou bien encore **emaileurs**, cette fonctionnalité vous permettra alors **d'identifier vos différentes sources de traffic**, et donc de rattacher les ventes/ leads à des mots clés, à vos membres ou à vos adresses email.

<span id="page-16-0"></span>Pour plus d'informations envoyez un email à [support.fr@tradedouler.fr](mailto:support.fr@tradedouler.fr)

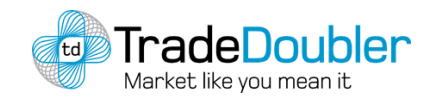

Les autres rapports : tops produits / Rapports de revenus pour 100 clics

#### **1 TOPS PRODUITS**

Ce rapport récapitule les produits qui ont été achetés via votre site.

Pour y accéder : **LES AUTRES RAPPORTS > Top produits**

#### **2 RAPPORT DE REVENUS POUR 100 CLICS**

Ce rapport indique vos revenus pour 100 clics.

Il vous permet ainsi de **comparer les performances** des différents programmes que vous relayez.

 Pour y accéder : **LES AUTRES RAPPORTS > Rapport de revenus pour 100 clics**

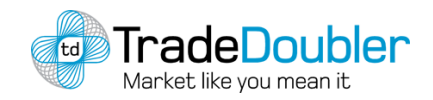

### Consulter et comprendre sa Balance des comptes (1)

Le rapport Balance des comptes vous montre le statut de vos commissions.

Rendez-vous dans : **RAPPORTS STATISTIQUES > Balance des comptes.**

**Il faut bien distinguer ce qui est indiqué :**

- **Transactions avec statut en suspend :** indique les transactions dont le statut est pour le moment en suspend.
- **Transactions « en considération » :** indique les transactions effectuées sur des programmes où votre candidature est "en considération" . Elles ne seront pas facturées tant que l'annonceur n'aura pas accepté votre candidature au programme.
- <span id="page-18-0"></span>• **Facture en attente de paiement, délais non expirés :** indique les factures approuvés par l'annonceur mais qui n'ont pas encore été payées. Le numéro de facture indique la référence de la facture et la date montre la date à laquelle TradeDoubler doit recevoir le paiement de cette facture. **Lorsque celle-ci est indiquée en rouge, l'annonceur est en retard dans son paiement.**

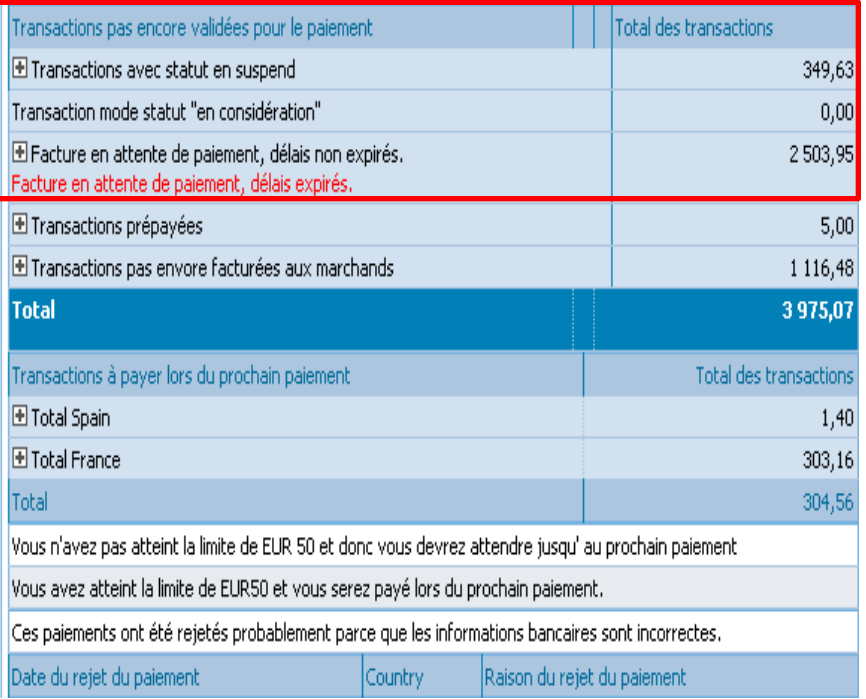

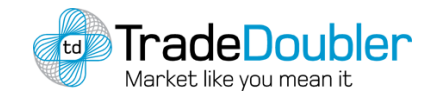

#### Consulter et comprendre sa Balance des comptes (2)

- **Transactions prépayées** : indique les transactions sur des programmes en prépaiement.
- **Transactions pas encore facturées aux marchands** : indique les factures qui n'ont pas encore été approuvées par les annonceurs.
- **Transactions à payer lors du prochain paiement** : indique les programmes qui seront payés lors du prochain paiement.

Si vous êtes **cross bordé**, vous pouvez voir les programmes de chaque pays, en cliquant sur le **+** à côté du pays.

- **. Tout en haut de votre page Balance des compte, est indiquée la date du prochain paiement.**
- **.** Vous pouvez retrouver la liste de toutes vos factures dans **RAPPORTS STATISTIQUES > Dernier paiement.**

**Pour bénéficier d'un paiement, vous devez avoir généré au moins 50 € de commissions.**

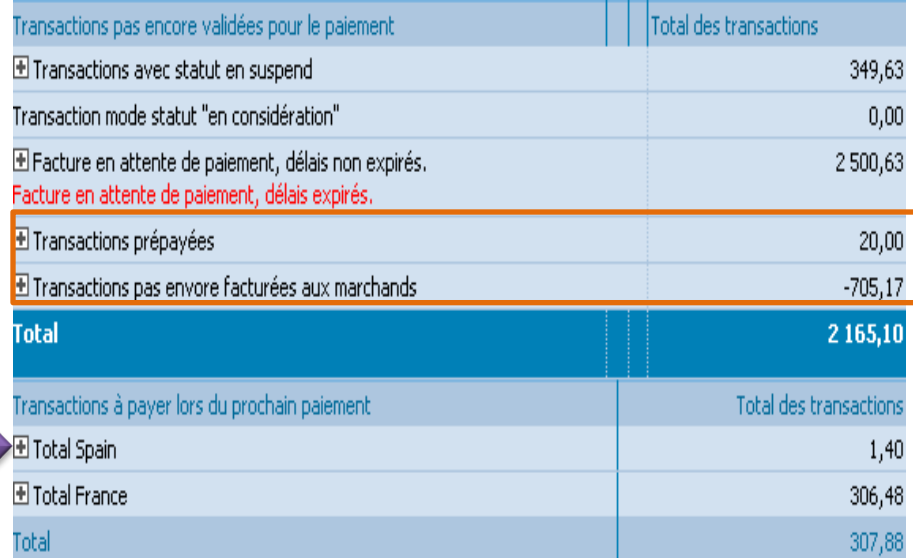

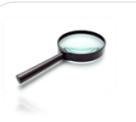

#### **Note :**

**Les paiements ont lieu chaque mois; le mardi se rapprochant le plus de la date du 20.**

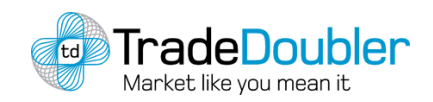

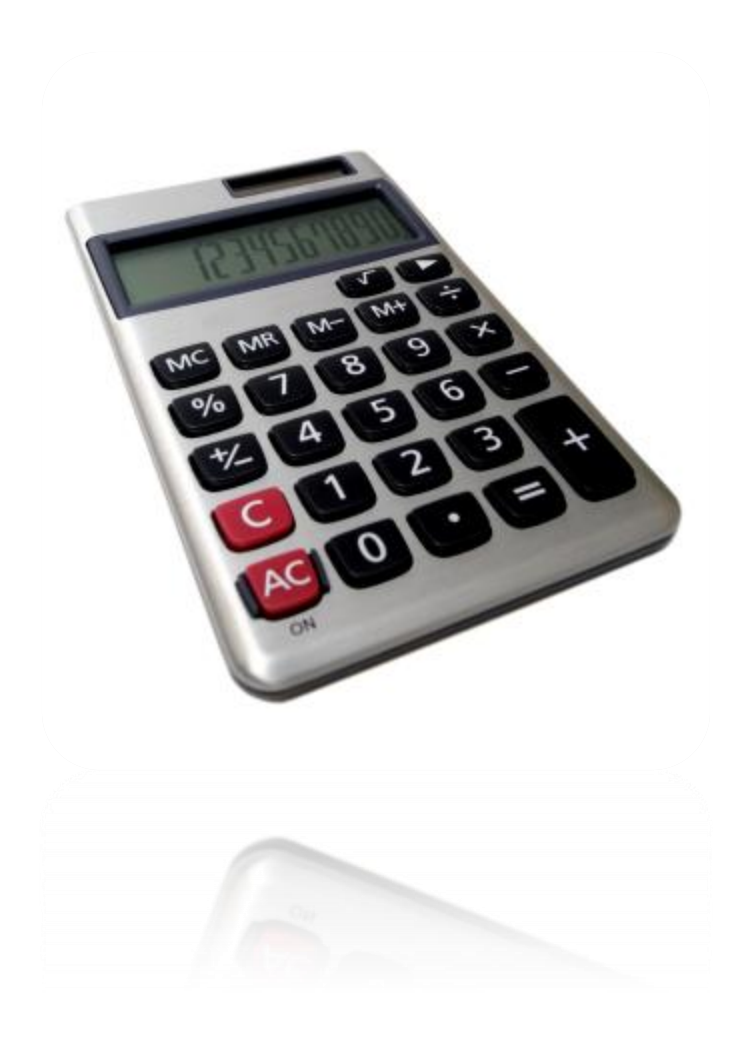

- 1. [Utiliser](#page-21-0) [les](#page-21-0) [catalogues](#page-21-0) [produits](#page-21-0) [des](#page-21-0) [marchands](#page-21-0)
- 2. [Pool](#page-23-0) [:](#page-23-0) [bannières](#page-23-0) [rotatives](#page-23-0)
- 3. [Flux](#page-24-0) [bons](#page-24-0) [plans](#page-24-0)
- 4. [AdMatch](#page-25-0) [:](#page-25-0) [solution](#page-25-0) [de](#page-25-0) [publicité](#page-25-0) [contextuelle](#page-25-0)
- 5. [TD](#page-26-0) [Social](#page-26-0) [:](#page-26-0) [Monétisez](#page-26-0) [vos](#page-26-0) [comptes](#page-26-0) [FaceBook](#page-26-0) [et](#page-26-0) [Twitter](#page-26-0)

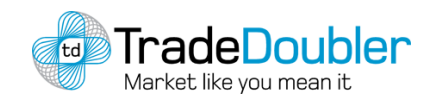

### Utiliser les catalogues produits des marchands

Certains de nos annonceurs mettent à disposition un catalogue produit que vous pouvez ainsi télécharger sous différents formats.

#### **1** Recherche par produits (catalogue produits)

Le **catalogue produit** permet une recherche d'un même produit chez tous les annonceurs.

(*i.e. : Le catalogue produit permet de trouver la liste des hôtels de chaque annonceur qui en propose)*

Il vous suffit pour cela de vous rendre sur : **AD MANAGEMENT > Catalogue produit**

Vous pouvez ensuite **sélectionner soit des catégories de produits pré-définies**, soit rechercher **un produit en particulier**.

Les produits correspondant à votre recherche s'affichent, vous pouvez ainsi créer votre propre flux **en sélectionnant les produits** que vous souhaitez **et récupérer le code.**

<span id="page-21-0"></span>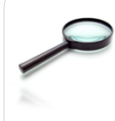

Pour voir les statistiques du Catalogue Produit, allez dans **LES AUTRES RAPPORTS > Top produits.** Vous saurez quels sont les produits les plus vendus à partir de votre site.

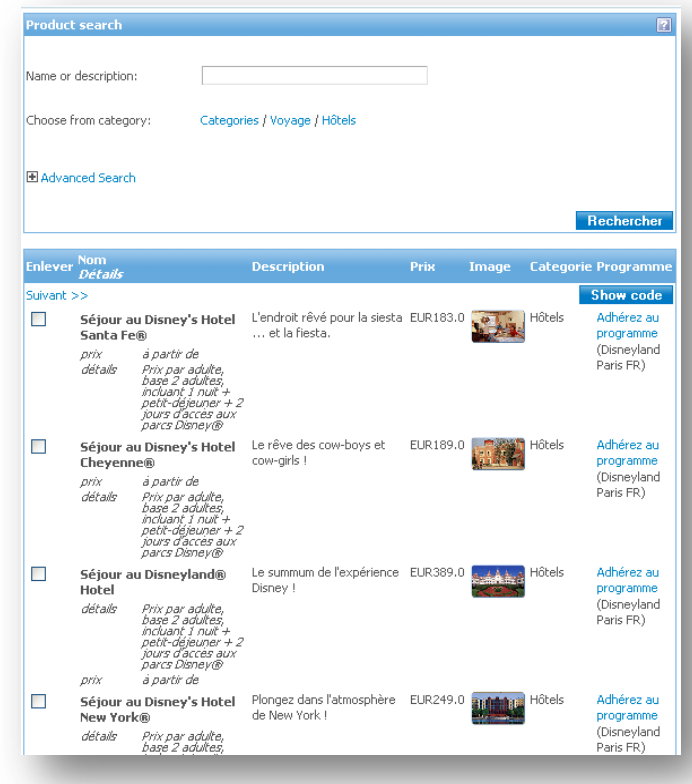

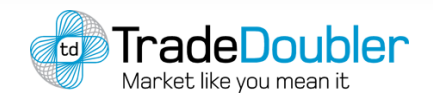

## Utiliser les catalogues produits des marchands

#### **2** Recherche par marchands (product feeds)

Le **Product Feed**, permet de rechercher et de mettre en ligne le catalogue produits **d'un marchand en particulier**.

*i.e: Rechercher tous les produits du marchand Kelkoo.*

- 1. Rendez-vous pour cela dans : **AD MANAGEMENT > Product Feed** .
- 2. Sélectionnez votre site
- 3. Sélectionnez ensuite le catalogue qui vous intéresse

#### **Personnalisez votre flux** !

Il vous suffit pour cela, une fois le catalogue sélectionné de cliquer sur : **« custumized download »**. Sélectionnez ainsi **les champs que vous souhaitez** et téléchargez le flux au **format souhaité**.

#### **Plus d'informations ?**

Rendez vous dans INFORMATION > Mode d'emploi ou [cliquez](http://hst.tradedoubler.com/file/20649/manuals/doc/pub_epi.pdf) [ici](http://hst.tradedoubler.com/file/20649/manuals/doc/pub_epi.pdf)

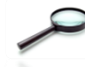

Pour voir les **statistiques des Product Feed** , allez dans **LES AUTRES RAPPORTS > Feed Category Breakdown** Le **catalogue produit** permet une recherche d'un même produit chez tous les annonceurs.

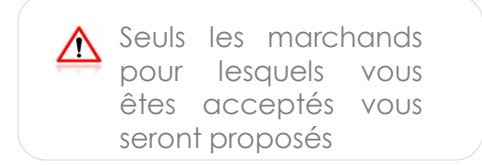

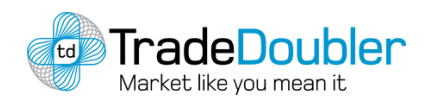

## Pool : bannières rotatives

Un pool est une bannière rotative. Un pool est constitué de plusieurs éléments graphiques d'annonceurs sur un même format.

Le pool TradeDoubler que nous vous proposons permet une **optimisation automatique de vos revenus**. Il donne le maximum de part d'affichages aux annonceurs qui **génèrent le plus de revenus sur votre site**.

Pour créer un pool rendez-vous dans :

**AD MANAGEMENT > Pools > Créer un pool** (voir cicontre)

<span id="page-23-0"></span>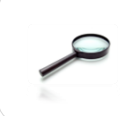

.

Pour vous aider à mettre en place un pool allez dans **INFORMATION > Mode d'emploi > Pool**

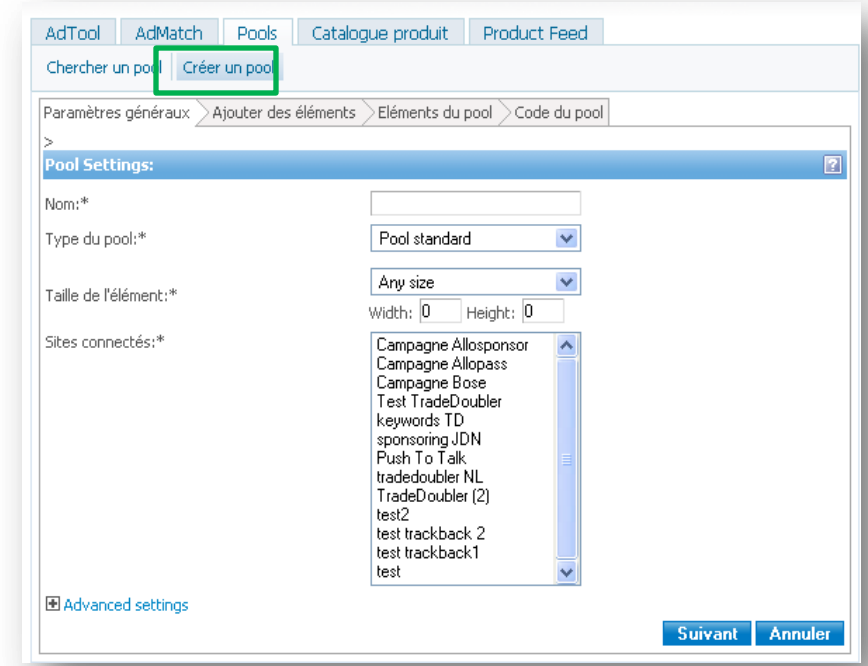

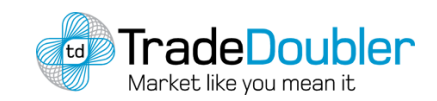

#### Flux Bons Plans TradeDoubler

TradeDoubler propose de **diffuser le flux des bons plans** et des codes promos de nos annonceurs. Il suffit pour cela d'aller sur le site que nous avons mis en place : <http://tdurl.fr/bonplan.php>.

#### Entrez votre site ID : **1**

Vous aurez ainsi la liste de tous les **codes promos** des sites qui en proposent et **pour lesquels votre candidature a été acceptée.**

#### Vous pourrez ainsi : **2**

Soit sélectionnez **les bons plans** à mettre en avant, Soit disposer de l'ensemble du catalogue sous format RSS, XML ou CSV en **flux simplifié ou complet**.

<span id="page-24-0"></span>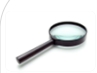

.

Des **liens permanents** vous permettent d'avoir accès continuellement au flux bons plans . Pour récupérer ces liens, connectez-vous sur [http://tdurl.fr/bonplan.php.](http://tdurl.fr/bonplan.php) Entrez-votre site id. Les liens permanents seront alors générés en bas de la page de résultats.

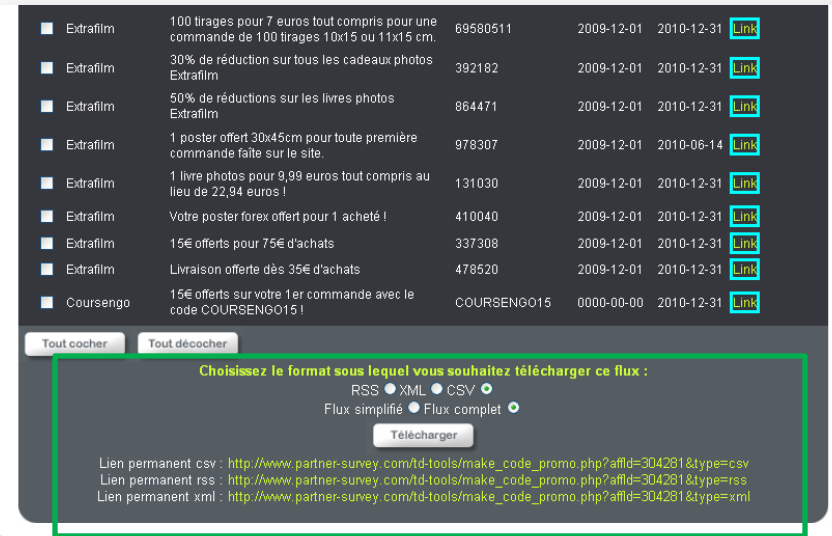

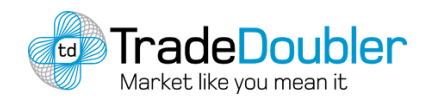

### AdMatch : Solution de publicité Contextuelle

**AdMatch** est une **solution contextuelle globale**. AdMatch scanne le contenu de votre page et vous délivre les liens les plus pertinents parmi les programmes auxquels vous êtes acceptés.

**AdMatch sélectionne les visuels et annonces les plus adaptés à votre audience**, dans le but d'améliorer vos taux de clic, et donc de générer plus de leads, de ventes, et de **commissions pour vous !**

AdMatch propose 3 types d'intégration :

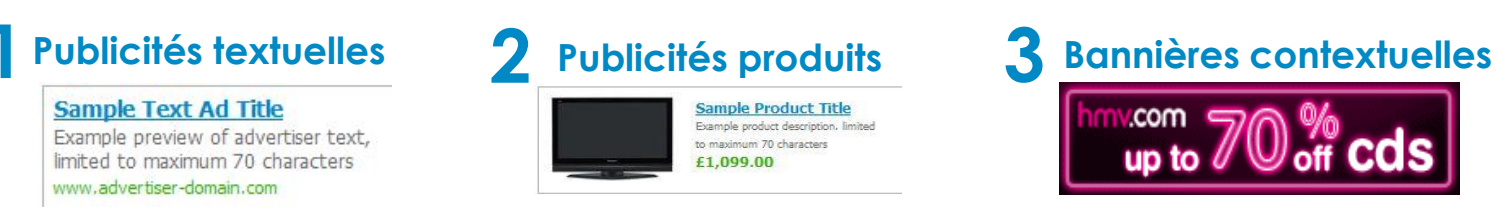

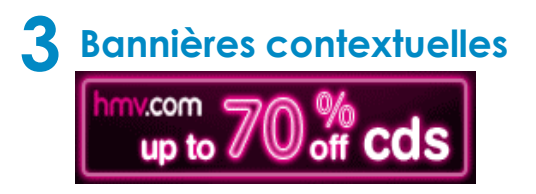

#### Pour récupérer vos codes de bannières AdMatch :

 Rendez-vous sur **AdManagement > AdMatch** Vous avez également la possibilité de « customiser » vos annonces !

<span id="page-25-0"></span>Pour voir les statistiques d'AdMatch, allez dans **RAPPORTS STATISTIQUES > Statistiques mensuelles** et sélectionnez « Text ad » dans la partie **« Ad Type »** et « Contextuel text ad » dans la partie « Ad Serving ».

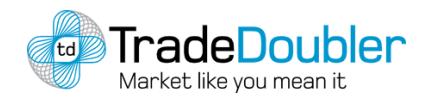

## TD Social : Monétisez vos comptes FaceBook et Twitter

TradeDoubler vous permet de **monétiser vos comptes Facebook ou Twitter.**

Accédez en un clin d'œil à **toutes les promotions et bons plans** des programmes pour lesquels vous êtes inscrits, faites en profiter vos amis et **gagnez de l'argent !**

L'outil vous permet en effet de **générer des minis url trackées** adaptées au format Facebook & Twitter.

#### **Vous gérez et envoyez vos tweets directement depuis votre interface affilié !**

Pour y accéder :

- Rendez-vous sur : **<http://tdurl.fr/social.php>**
- Entrez votre site ID
- Il vous suffit ensuite de cliquer sur l'un des logos
- <span id="page-26-0"></span>Entrez vos identifiants et mdp personnels et ENVOYEZ !

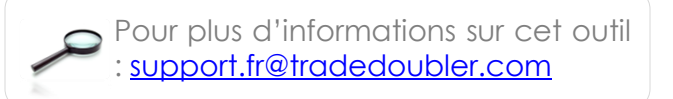

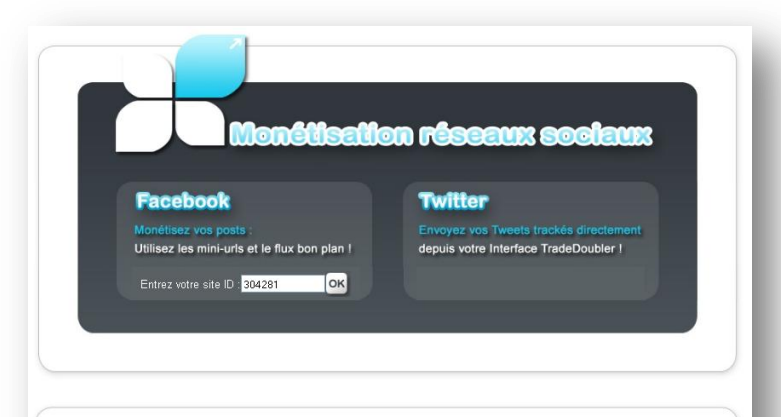

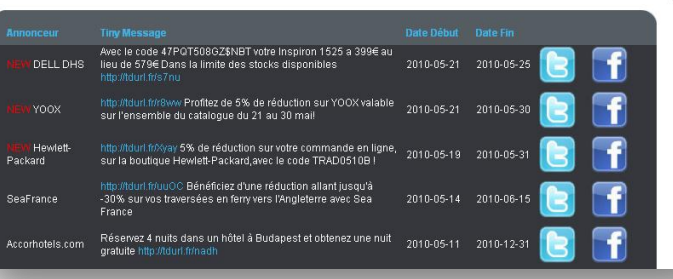

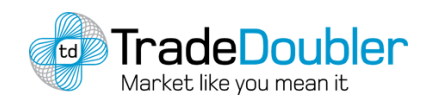